# **barcode\_inventory**

# **version**

**BoostMyShop**

March 29, 2017

# **Contents**

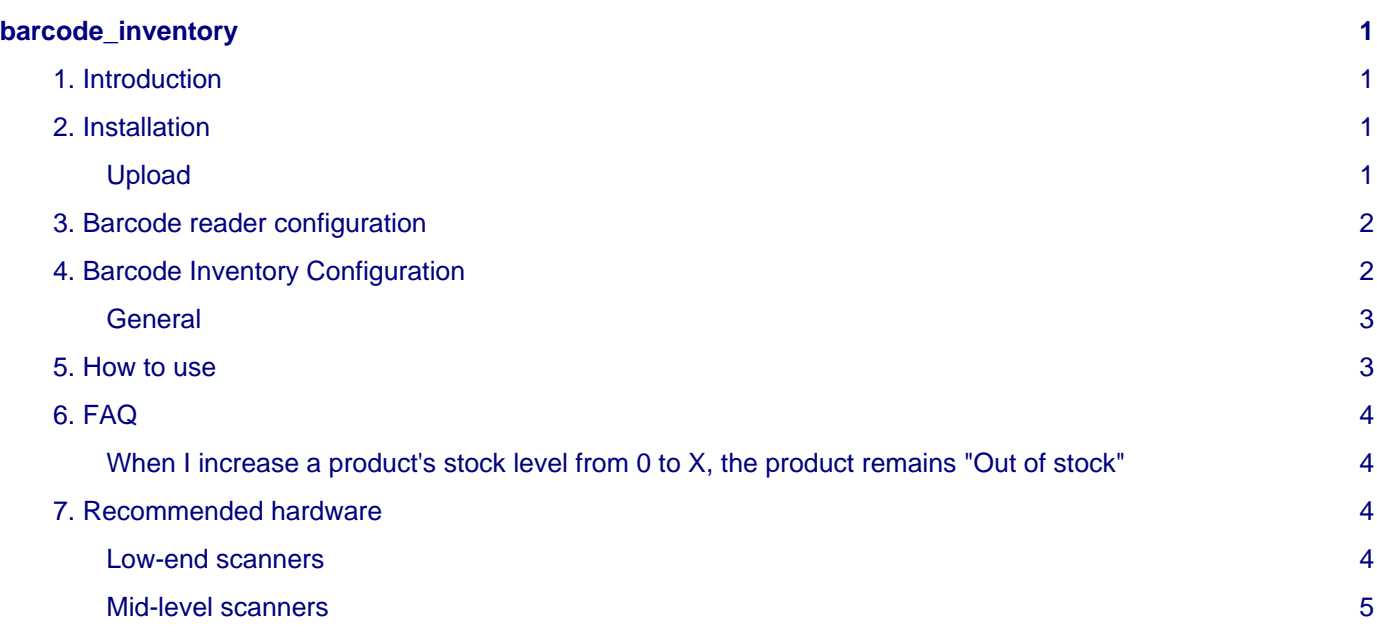

# <span id="page-4-0"></span>**barcode\_inventory**

# <span id="page-4-1"></span>**1. Introduction**

Barcode Inventory is a Magento extension designed to easily update products stock level using a barcode reader.

As a prerequisite, product barcodes must be stored in a Magento attribute (if you are using Embedded ERP, the module will use the same barcode management method).

Then, scanning a barcode, you will be able to easily increase, decrease or manually change the stock level.

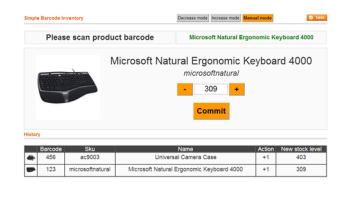

# <span id="page-4-2"></span>**2. Installation**

## **Warning**

Before uploading any file, enable Magento caches (System > Cache Management), this will prevent Magento from installing this extension as long as all files aren't uploaded.

If you have any : APC cache, Memcache or Rediscache, please disable them.

Finally, make sure Magento's compilation (System > Tools > Compilation) is disabled.

# <span id="page-4-3"></span>**Upload**

First, upload the extension file structure to your server on the same file structure provided by Magento :

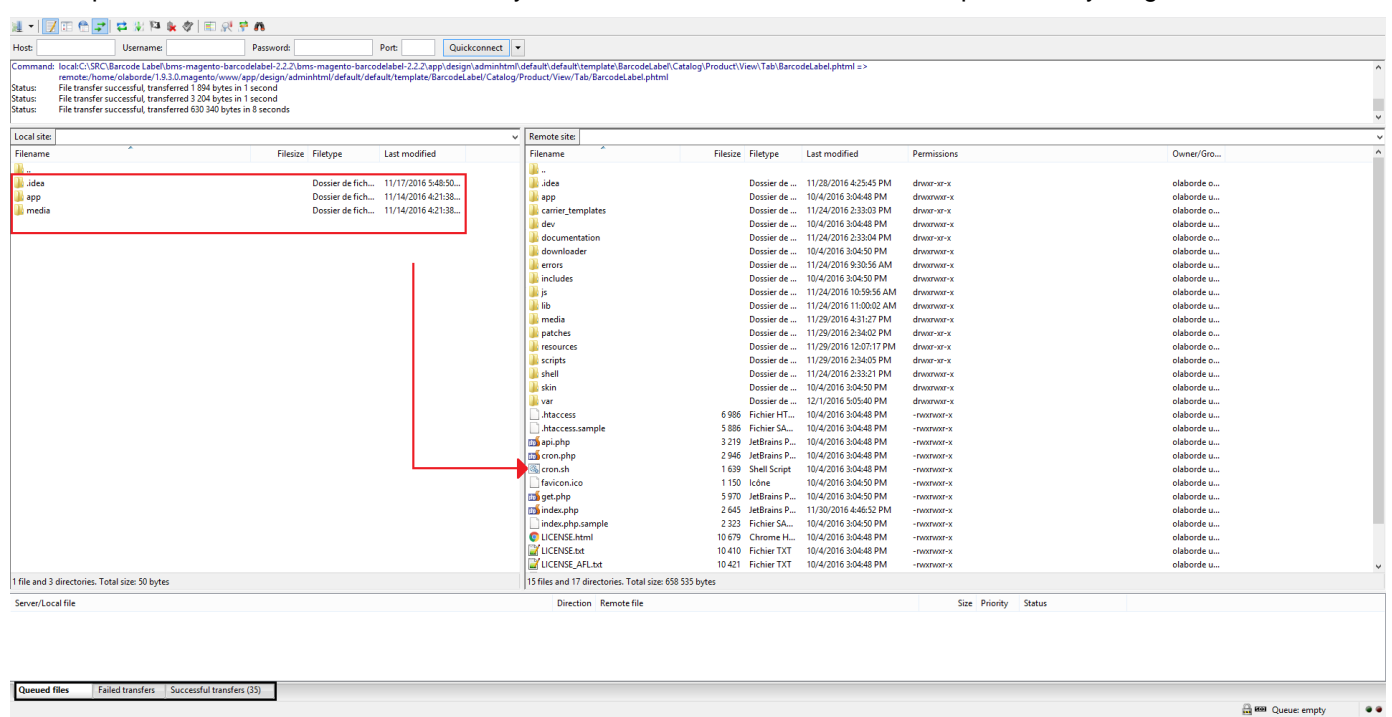

Make sure all the files have been correctly transferred (Have a look at the tabs framed in black on the previous picture), you shouldn't have any "Failed transfers".

3. Barcode reader configuration

### **Note**

No code files will be erase by this extension.

All the extension's code files will be available into app/code/community/MDN.

Once all files are uploaded, please follow these 2 steps to make sure it's correctly installed:

```
1. Refresh caches (System > Cache Management).
```
### **Note**

If you get an error message at this stage, that means Barcode Inventory is not correctly installed.

Try to upload all extension files again.

2. Logout and login yourself from Magento's back office. Barcode Inventory is now correctly installed.

## **Note**

If you want to disable the extension :

- 1. Edit the file MDN\_SimpleInventoryBarcode.xml in app/etc/modules.
- 2. Replace True by False.
- 3. Refresh caches (System > Cache Management).

# <span id="page-5-0"></span>**3. Barcode reader configuration**

There is nothing to configure in Magento to make the barcode reader work with this extension : as soon as it's working with your computer, it will work with the extension.

To make sure everything is OK :

- Open notepad
- Scan a barcode
- You should see the barcode digits on one line, and a new empty line

If you get strange characters (for example : é'(-èé'è-'è\_çàà), it probably means that you must enable the caps lock on your keyboard.

You can also configure your material to accept the barcodes that start with a zero.

# <span id="page-5-1"></span>**4. Barcode Inventory Configuration**

To configure the extension, select menu System > Configuration, and then Catalog > Barcode Inventory.

# **Note**

If you get an "Access denied" message, logout and login yourself from the admin panel to reset permissions.

#### <span id="page-6-0"></span>**General**

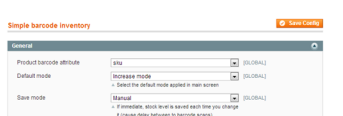

**Product barcode attribute** : Select here the Magento attribute that contains products barcode.

#### **Note**

If you are using embedded ERP, select any attribute, ERP will override the barcode management.

If you also use Barcode Label extension, you must use the same barcode attribute in both extensions.

**Default mode** : Defines the default mode used in Barcode Inventory. There are 3 possible modes :

- Increase mode : When you scan a barcode, product's stock level is automatically increased (+1).
- Decrease mode : When you scan a barcode, product's stock level is automatically decreased (-1).
- Manual mode : When you scan a barcode, product's information is displayed and you can manually change the stock level (+1 or -1).

**Save mode** : Defines when stock changes are applied :

- Immediate : Stock level are automatically updated every time you scan a product.
- Manual : You have to to click on [Save] when all products are scanned to update stock level.

#### **Note**

Immediate mode is more safe, but it will cause delay between two product scans.

## <span id="page-6-1"></span>**5. How to use**

To display the main screen, go to Catalog > Barcode inventory.

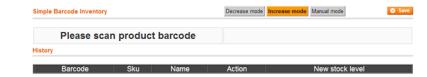

At the top right corner are displayed the 3 different modes :

- Increase mode : When you scan a barcode, product's stock level is automatically increased (+1).
- Decrease mode : When you scan a barcode, product's stock level is automatically decreased (-1).
- Manual mode : When you scan a barcode, product's information is displayed and you can manually change the stock level.

#### **Note**

The default mode set in configuration ([Barcode Inventory Configuration](http://documentation.boostmyshop.com/barcode_inventory/4_configuration.html#general)) is automatically selected.

When you scan a barcode :

• If the barcode is unknown :

An error message is displayed : No product matches to barcode XXXXXX

Please scan product barcode

- If the barcode is known :
	- If selected mode is "Decrease" or "Increase", the stock level is automatically updated and displayed in the History section.

• If selected mode is "Manual", product's information is displayed, and then you can manually update the product's stock level (Increase it or Decrease it).

When the value is correct, click on [Commit].

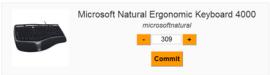

## **Note**

In the [Barcode Inventory Configuration](http://documentation.boostmyshop.com/barcode_inventory/4_configuration.html#general), you can select a "Save mode" :

- Immediate : Stock level are automatically updated every time you scan a product.
- Manual : You have to to click on [Save] when all products are scanned to update stock level.

# <span id="page-7-0"></span>**6. FAQ**

## <span id="page-7-1"></span>**When I increase a product's stock level from 0 to X, the product remains "Out of stock"**

Unfortunately, this is a normal behavior of Magento :

If a product is "Out of stock", the admin is the only one allowed to change the stock status to "In stock" (from the inventory tab in the product information).

#### **Note**

If you have the Embedded ERP extension installed, the product status will change into "In stock" automatically.

# <span id="page-7-2"></span>**7. Recommended hardware**

There is different types of barcode scanners, more or less powerful and expensive.

Barcode Inventory will work with every scanner which add a "carriage return" at the end of the readed barcode.

#### **Note**

Make sure that the barcode scanner you choose can read the 0 character as first number.

The choice you will make depends of your needs.

Here are some scanners we tested and we can recommend, classified by ranges :

#### <span id="page-7-3"></span>**Low-end scanners**

#### **Esky USB Automatic Handheld Barcode Scanner**

• **Performances** : Low performances

- **Price** : Around 15-30 (€ / \$)
- **Mobility** : Restricted mobility (cable connection)

#### **Esky ES013 Bluetooth Barcode Scanner**

- **Performances** : Low performances
- **Price** : Around 30-50 (€ / \$)
- **Mobility** : Good mobility (a few meters around the computer, as far as bluetooth range allows)

## <span id="page-8-0"></span>**Mid-level scanners**

#### **Gryphon Series Scanners**

- **Performances** : Good performances
- **Price** : Around 150-300 (€ / \$)
- **Mobility** : Restricted mobility (cable connection)

Performances : Ability to read barcodes more or less easily (depends of lighting of the place, distance from wich barcodes are scanned, barcodes size ...)

## **Note**

We do not guarantee that all these scanners will work with your product barcodes, because of course we are not sellers of scanners.

Also, we don't recommend the use of scanners with on-board screen for this extension, because they are not supposed to work in association with a computer.